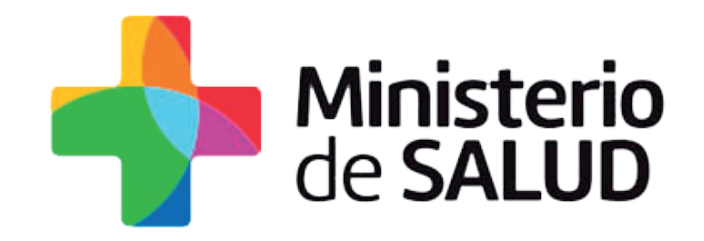

# GUÍA RÁPIDA DE REGISTRO VACUNAL NOMINAL

# SISTEMA INFORMÁTICO DE VACUNAS

Sistema SEVEN / Mesa de Servicios Área de Gobierno Electrónico / Ministerio de Salud Agosto 2017

# INDICE

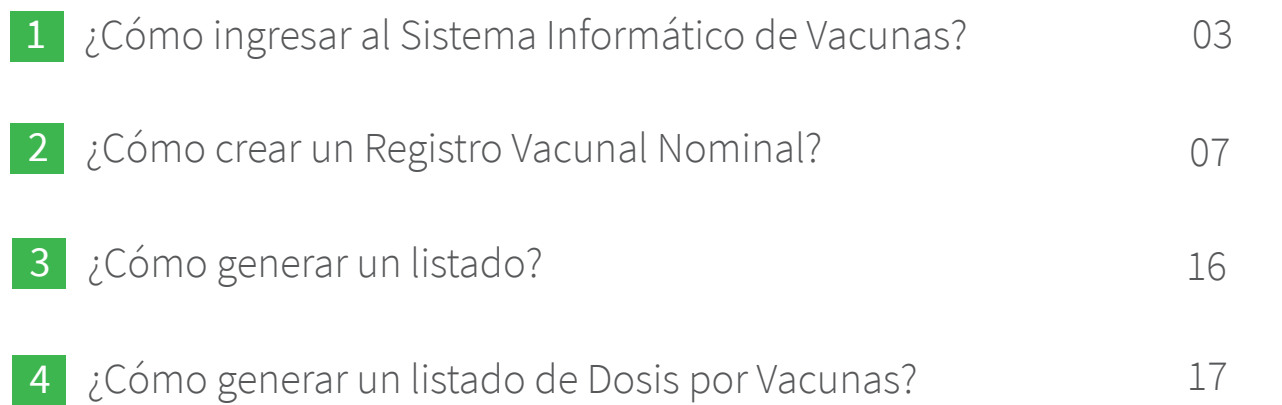

## 1 ¿Cómo ingresar al Sistema Informático de Vacunas?

Para ingresar al Sistema Informático de Vacunas debemos acceder a la página web del Ministerio de Salud **www.msp.gub.uy.**

Luego se debe seleccionar la opción del banner llamada **Sistema Informático de Vacunas** que se encuentra en el inicio del portal en el extremo inferior derecho.

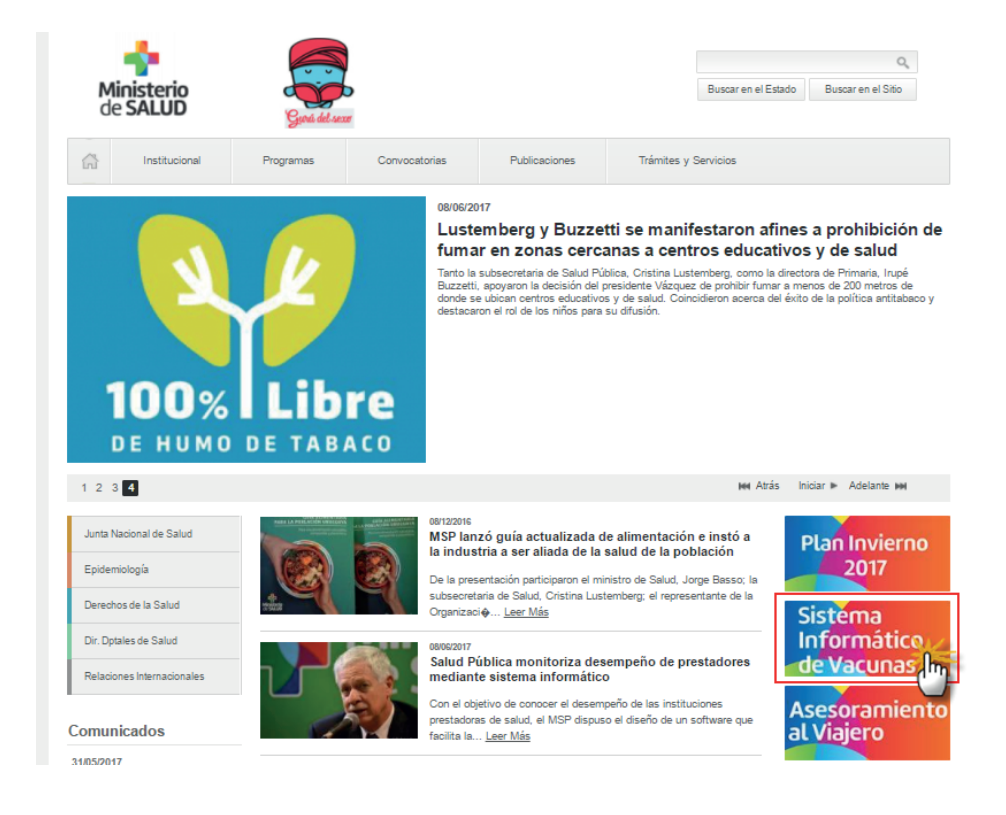

#### F D<sup>AA</sup>A

Se desplegará información sobre el sistema. Para acceder al mismo se debe presionar el link **Nuevo Sistema Informática de Vacunas** al final de la sección *¿Cómo acceder?.*

#### 27/03/2017

# Nuevo Sistema Informático de Vacunas

En los próximos días estará disponible para todos los usuarios registrados (personal de salud y administrativo), el nuevo sistema para el registro del acto vacunal

#### ¿Cómo acceder?

Los usuarios podrán acceder al sistema a través de la página web del MSP en el siguiente link; Nuevo Sistema Informática de Vacunas

#### ¿Cómo ingresar?

Para ingresar deberá tener un usuario y contraseña que será proporcionada por el Ministerio de Salud.

¿Cómo obtener usuario y contraseña?

El Ministerio de Salud a través de la Dirección General de la Salud solicita a los diferentes prestadores una lista del personal involucrado a los efectos de otorgarles un usuario y contraseña para acceder al sistema. Si usted no ha recibido un correo personal con esta información diríjase al responsable de su institución para que lo gestione

## A continuación se mostrará el **Sistema Central de Autenticación**.

En el mismo se deberá ingresar el **Número de documento** (cédula completa sin puntos ni guiones, con dígito verificador) y la **contraseña** enviada al email del usuario desde el sistema cuando se registró por primera vez. Para acceder se deberá presionar **Iniciar sesión**.

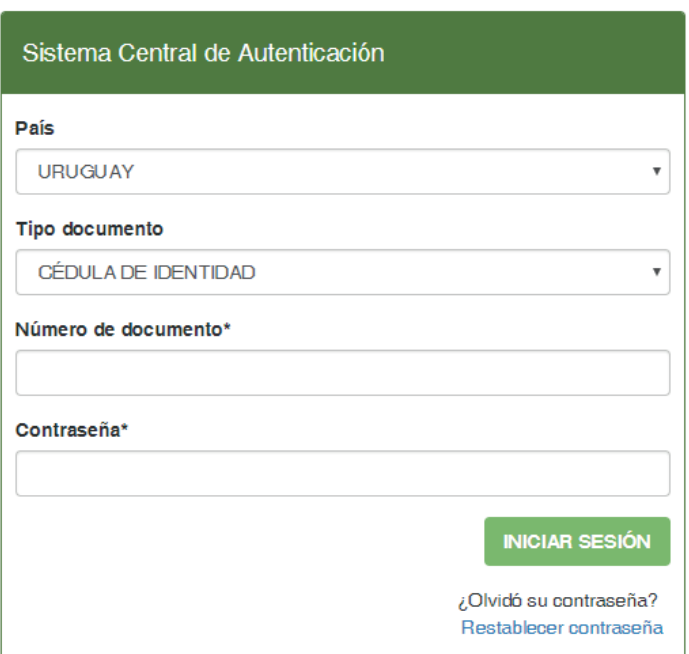

El Sistema Central de Autenticación mostrará el acceso a los sistemas asociados al mismo. Para acceder al Sistema Informático de Vacunas se debe presionar **Vacunas**.

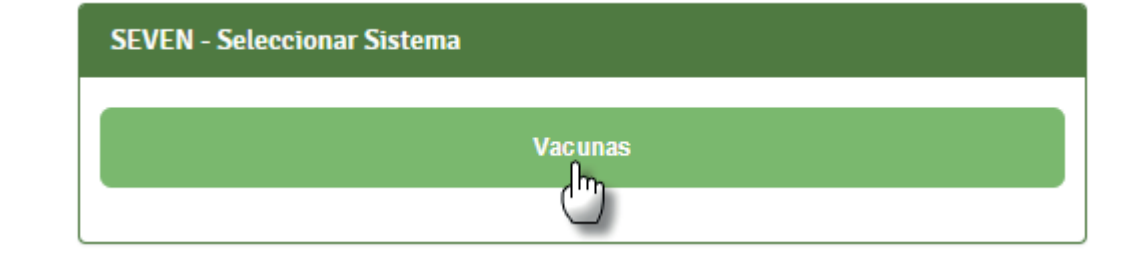

A continuación, el sistema solicitará que se seleccione la **Institución** correspondiente. Luego, presionar **Seleccionar**.

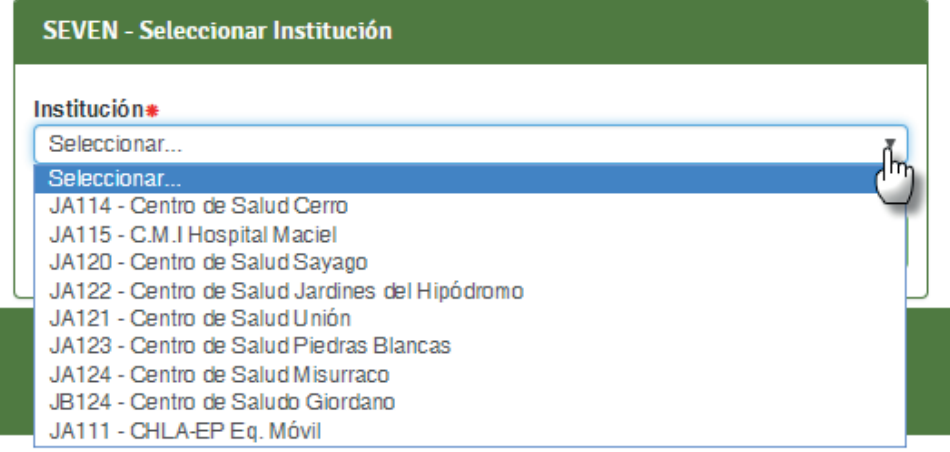

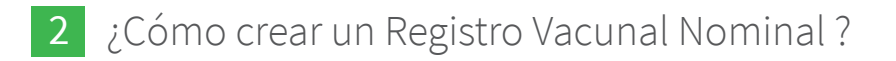

Se mostrará el **Sistema Informático de Vacunas**. Para registrar Actos Vacunales se debe presionar **Registro de Vacunas nominal**.

El sistema desplegará una nueva pestaña solicitando que se seleccione el **Centro** correspondiente. Presionar sobre el mismo como se muestra en la imagen.

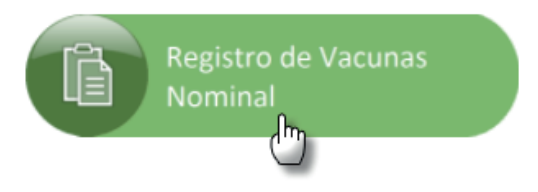

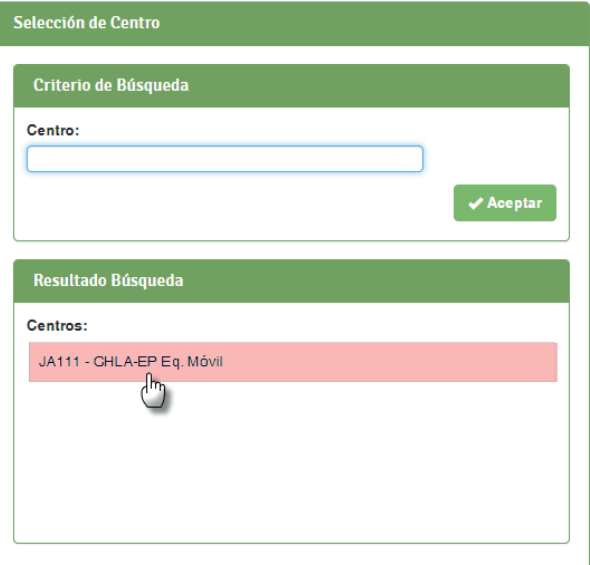

A continuación se ingresará el **Número de Documento** (sin puntos ni guión, con dígito verificador) de la persona que recibió la vacuna. Luego presionar **Siguiente**. En **Identificación de la Persona** primero se deberá corroborar que se esté situado en **"Registro Vacunal"**. El mismo se encuentra en el menú en el extremo superior derecho.

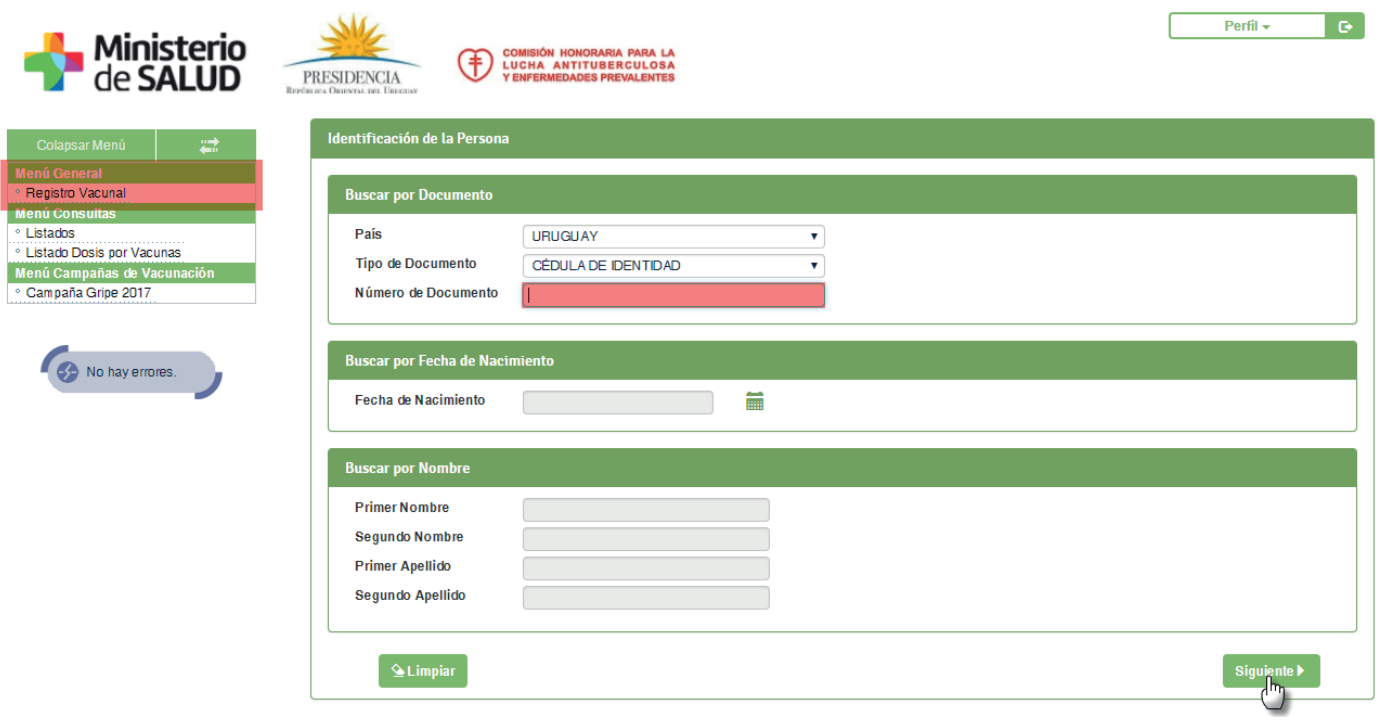

¿Cómo crear un Registro Vacunal?

Se mostrarán los datos personales de la persona buscada. Se tendrá también que agregar **Dirección y Seccional Policial** de forma obligatoria. Si el menú de **Direcciones** no se muestra desplegado como en la imagen, se debe presionar el signo **+** que se encuentra a la izquierda de Direcciones. Una vez completado, presionar **Siguiente**.

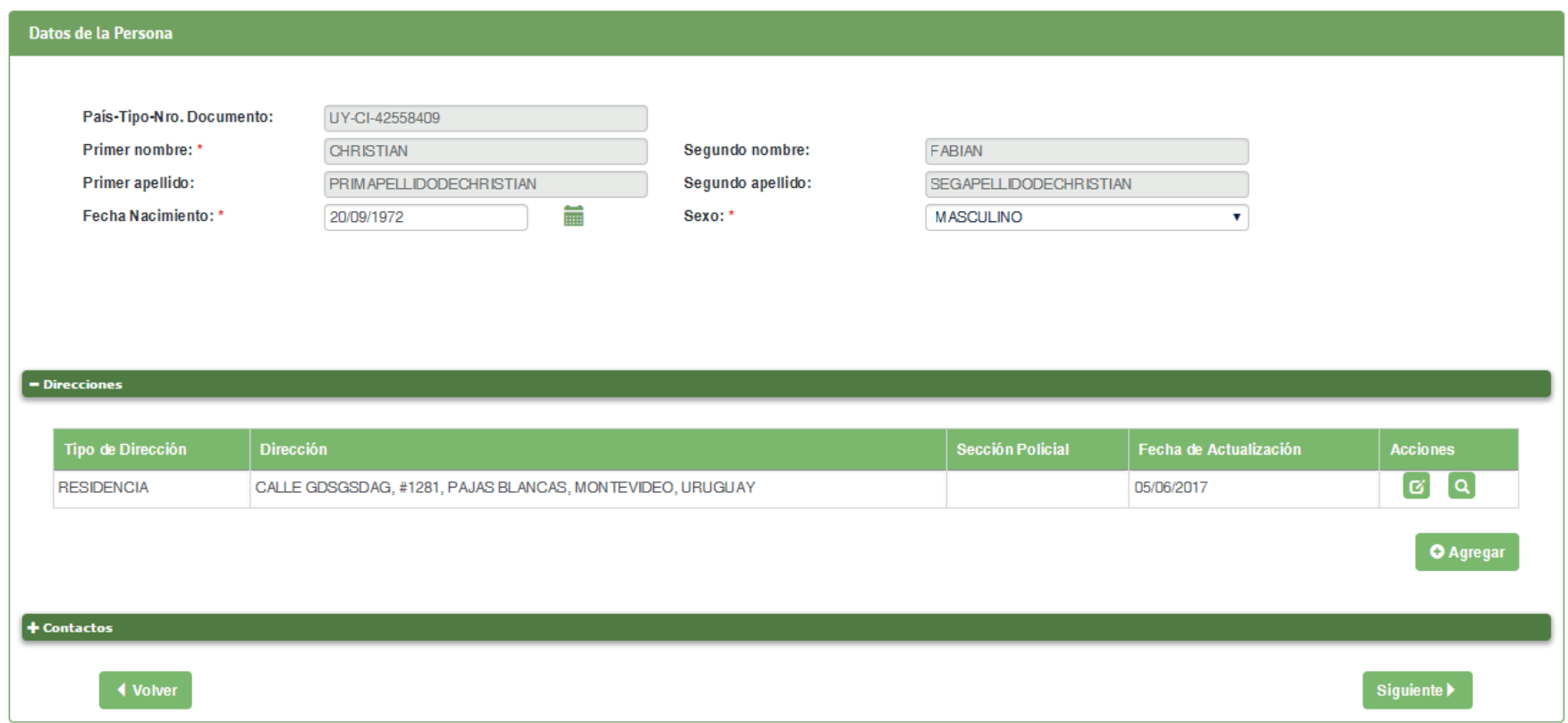

### **Direcciones:**

Para ingresar una dirección se debe presionar el botón **Agregar**. El sistema desplegará una pestaña donde se deberán completar los campos solicitados. Los que contengan un asterisco rojo son obligatorios.

En el caso de no conocer la **seccional policial** se debe ingresar la del vacunatorio, y

en caso de no contar con la dirección en el espacio calle se debe poner SIN DATO.

Se deberá realizar el mismo procedimiento para **Contactos**.

Para guardar los datos ingresados se deberá presionar el botón **Continuar**. El sistema notificará que la dirección se guardó correctamente.

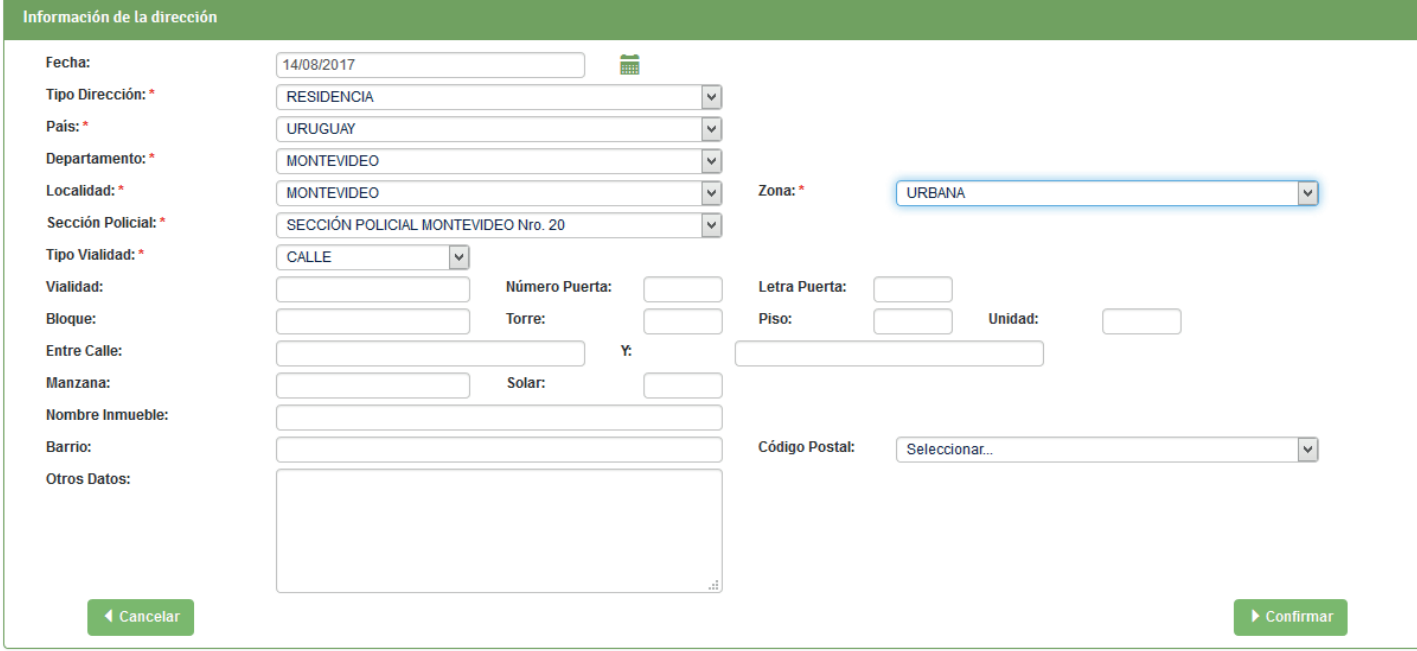

Luego de cargar los datos de **Dirección** y presionar **Continuar**, se mostrará automaticamente el **Historial Vacunal** de la persona buscada.

Para realizar un nuevo Acto Vacunal se deberá presionar **Cerrar**.

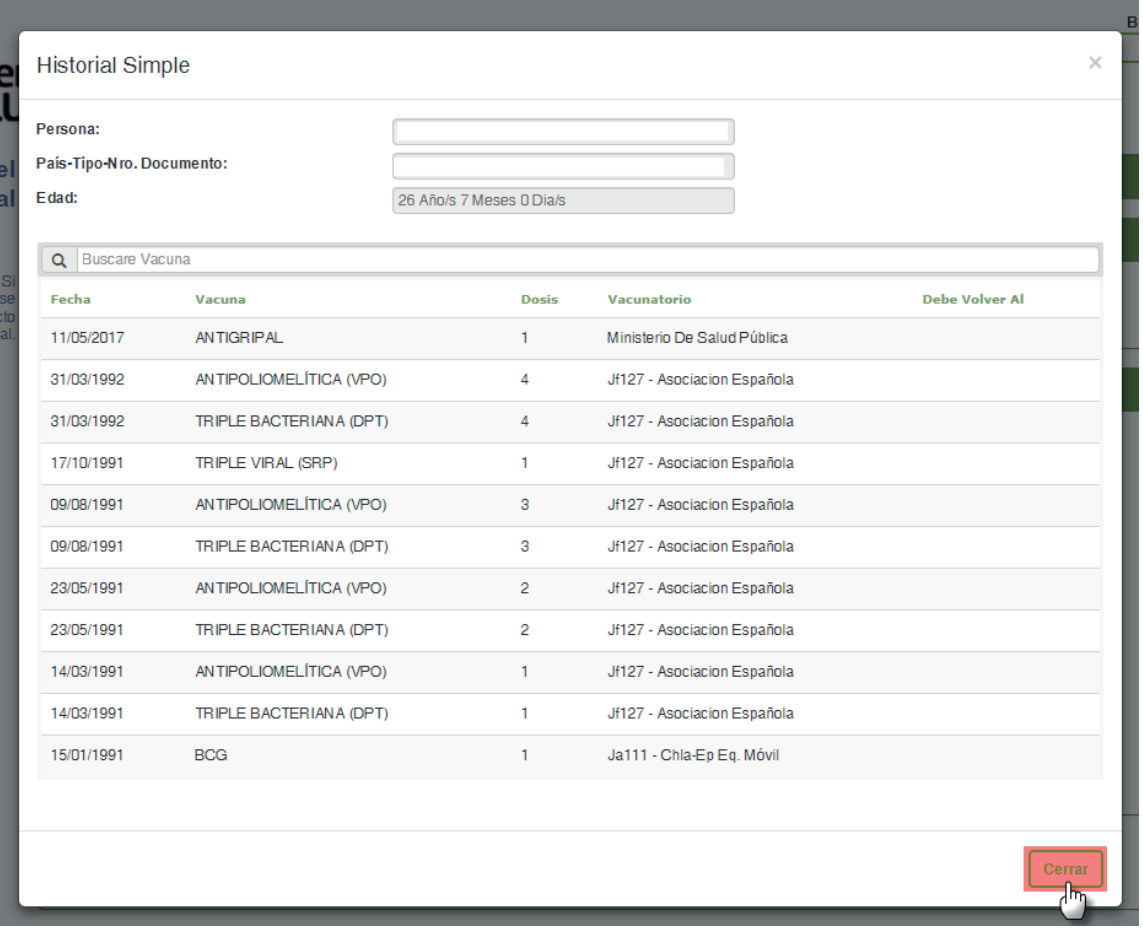

Al cerrar el Historial, se mostrará la **Declaración del acto vacunal**. Para el mismo se deberá seleccionar el **Tipo de Vacuna** y la **Población Objetivo** correspondiente. Se deberá además corroborar que el campo **Dosis** sea correcto. El campo **Fecha en que debe volver** se sugiere que se complete para las vacunas que corresponda.

**Observaciones:** Se presionará en el caso de que se quiera realizar algun comentario de la vacuna seleccionada. Luego de completar lo solicitado, presionar **Declarar**.

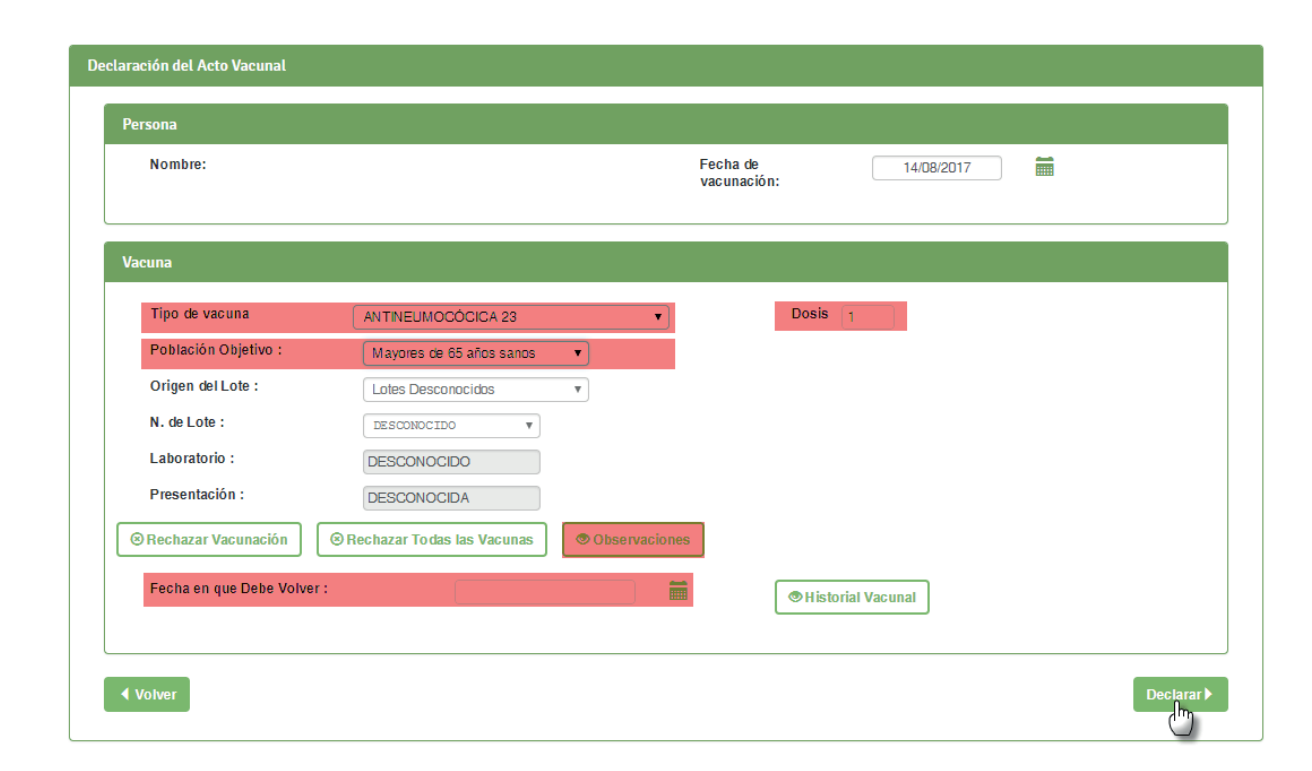

Se mostrará la **Confirmación del Acto Vacunal**. El sistema notificará que el acto vacunal ha sido creado correctamente. Para realizar nuevas acciones, presione **Ok**.

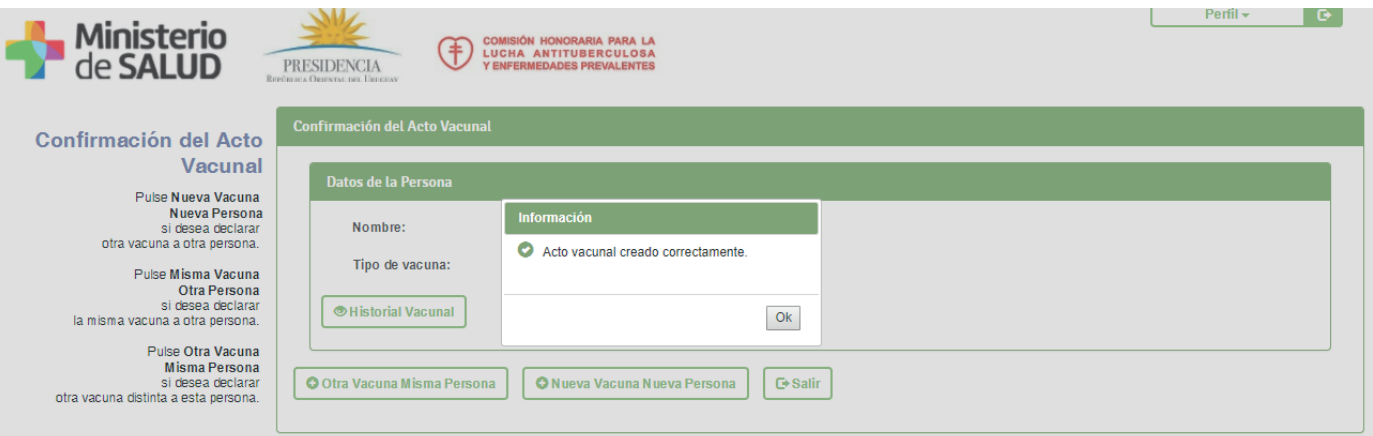

Al finalizar un acto vacunal, se mostrarán las siguientes opciones:

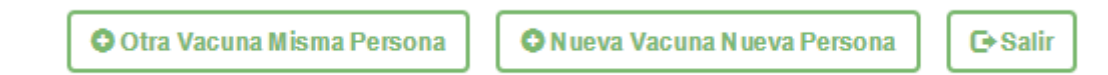

### **Misma Vacuna Nueva Persona**

Se mostrarán los datos de la vacuna anterior para una nueva persona

### **Otra Vacuna Nueva Persona**

Se mostrarán los datos de la persona ingresada anteriormente para asignarle una nueva vacuna

### **Salir**

Se cerrará el Sistema Informático de Vacunas

¿Cómo generar listados?

# 3 ¿Cómo generar listados?

Los listados se encuentran en la sección **Menú consultas**, a la izquierda de los datos de Identificación de la persona. Tienen como objetivo **generar listas otorgando datos de cada persona vacunada, su enfermedad y la dosis correspondiente**.

En **Selección de Listado** se encuentran los campos donde se podrá filtrar dependiendo de los listados que se quieran obtener.

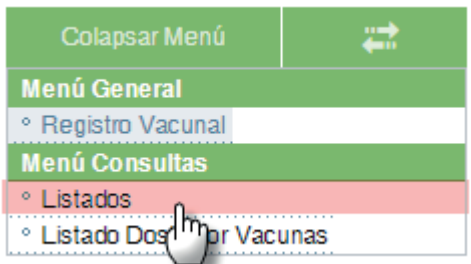

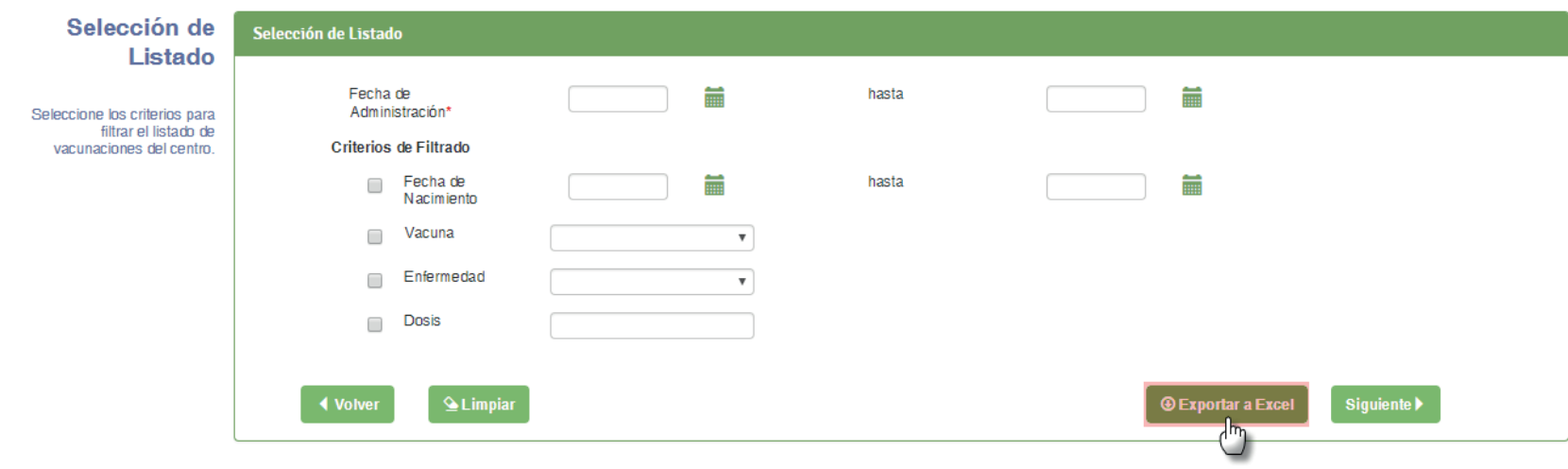

# 4 ¿Cómo generar listados Dosis por Vacunas?

Los listados Dosis por Vacunas se encuentran en la sección **Menú consultas**, a la izquierda de los datos de Identificación de la persona. Su objetivo es listar todas las dosis de vacunas aplicadas.

En **Selección de Listado** se encuentran los campos donde se podrá filtrar dependiendo de los listados que se quieran obtener.

Desde **Exportar a Excel** se desplegará una planilla.

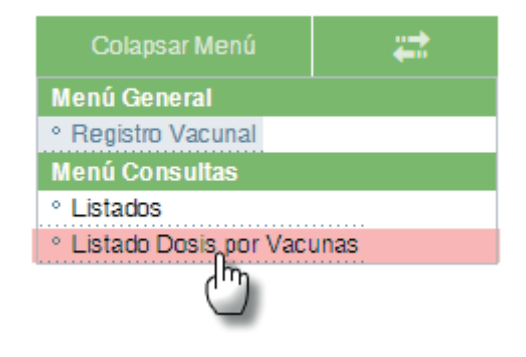

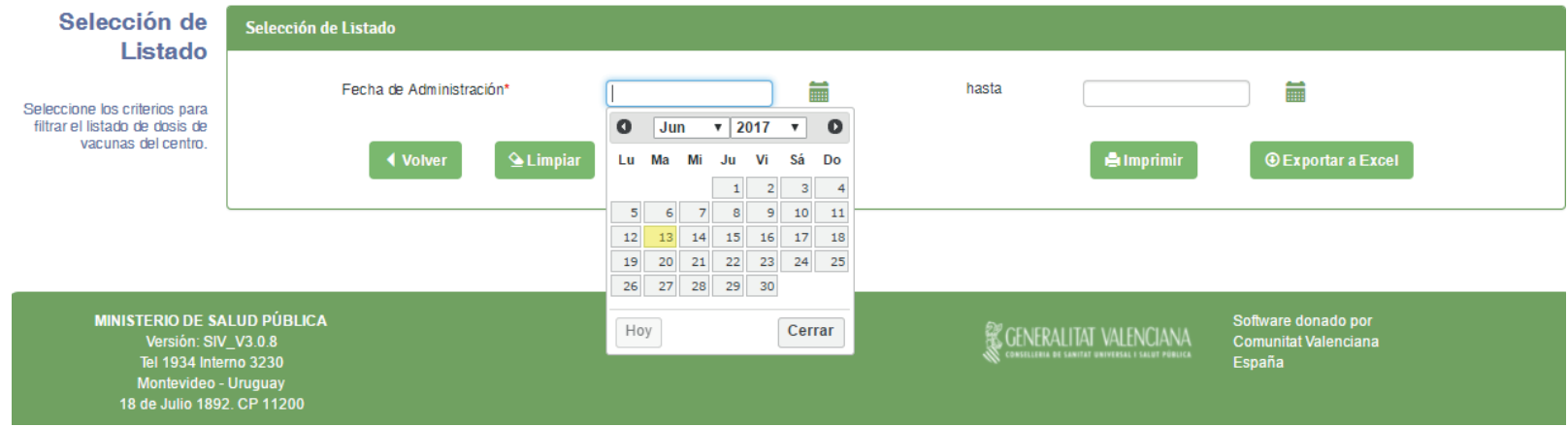